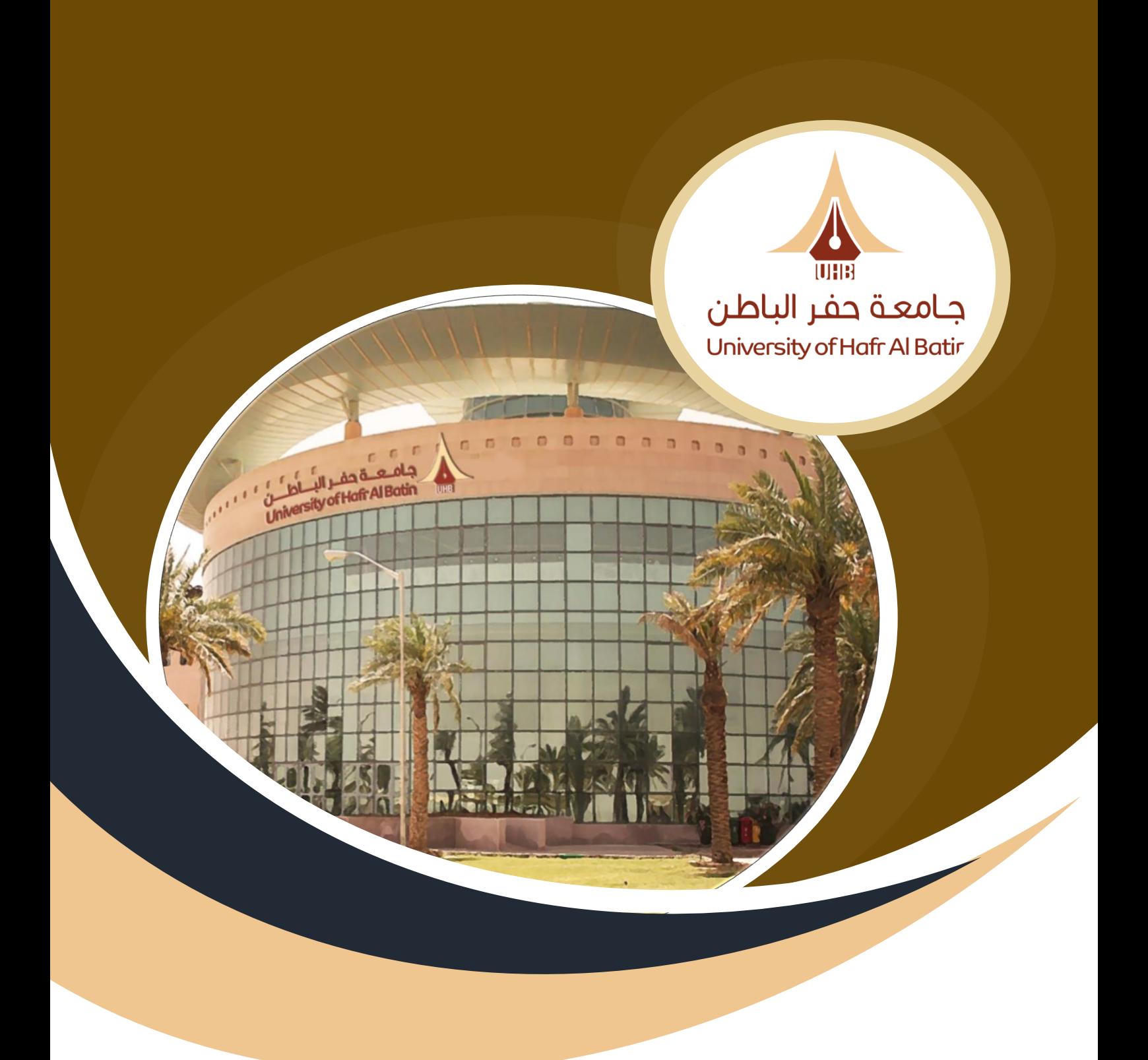

# دليل استخدام نظام إدارة الحضور والانصراف (حاضر) الموظف

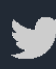

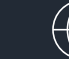

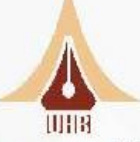

عمادة الاتصالات وتقنية المعلومات<br>Deanship of Communications &Information Technology<br>جامعة حفر الباطن University of Hafr Al Batin

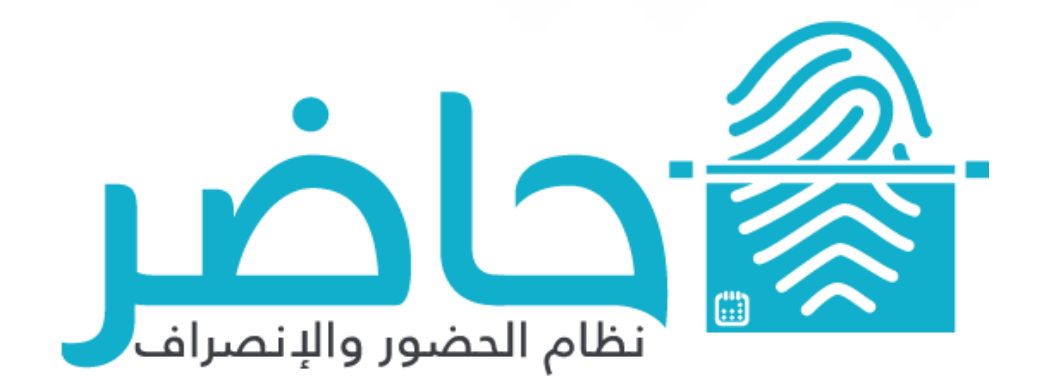

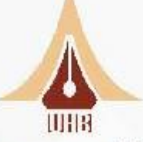

**. عند تسجيل الدخول يظهر للمستخدم القائمة الرئيسة في الجهة اليمنى من الشاشة والتي تتكون من: .1 قائمة المستخدم )االسم الرباعي للموظف(:** 

 **تظهر هذه القائمة مسماه باسم المستخدم تمكن المستخدم االطالع على حضوره وانصرافه بشكل تفصيلي، مع إمكانية طباعة تقارير يومية أو شهرية.** 

**تتألف قائمة المستخ د م من:**

- .1 **معلومات المستخدم** 
	- .2 **الحضور.**
	- .3 **حركات الحضور.** 
		- .4 **االستئذانات** 
			- .5 **التبريرات**
			- .6 **التكليف**
			- .7 **اإلجازات**
			- .8 **المهام**
	- .9 **الرصيد اإليجابي**
	- .10 **الورديات المجدولة** 
		- .11 **المسائالت**
		- .12 **تسجيل الخروج**

معلومات المستخدم الحضور حركات الحضور الاستئذانات التبريرات التكليف الإجازات المهام الرصيد الايجابى الورديات المجدولة المسائلات تسجيل خروج

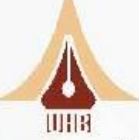

## **.1 معلومات المستخدم:**

تستخدم شاشة معلومات المستخدم لتغيير معلومات المستخدم الأساسية:

- تغير كلمة المرور
- تغيير التقويم في جميع شاشات النظام (هجري ميالدي )للمستخدم.
	- تغير اللغة في جميع شاشات النظام للمستخدم.
		- تغير صورة المستخدم.
		- تغير ألوان الشاشات Theme

## ✓ **ملحوظة:**

تغيير نوع التقويم أو اللغة سينعكس على جميع شاشات النظام، بمعنى أن لغة العرض الأساسية ستكون هى اللغة التى تم اختيارها في هذه الشاشة، بالإضافة إلى نوع التقويم (هجري – ميلادي).

## **خطوات تغيير كلمة المرور:**

- .1 وضع كلمة المرور الحالية للموظف
	- .2 وضع كلمة المرور الجديدة .
	- .3 تأكيد كلمة المرور الجديدة .

## **.2 الحضور:**

يمكن للمستخدم متابعة حضوره اليومس من خلال شاشة (الحضور) والتس تعرض جدولا تفصيليا لدوامه خالل الشهر الحالي، كما يمكن تحديد الشهر والسنة ليتم عرض حضور المستخدم خالل الشهر المحدد. تظهر شاشة الحضور بعد تسجيل الدخول مباشرة للمستخدم كشاشة رئيسية، كما يمكن الوصول إليها من خالل النقر على اسم المستخدم في القائمة الرئيسية.

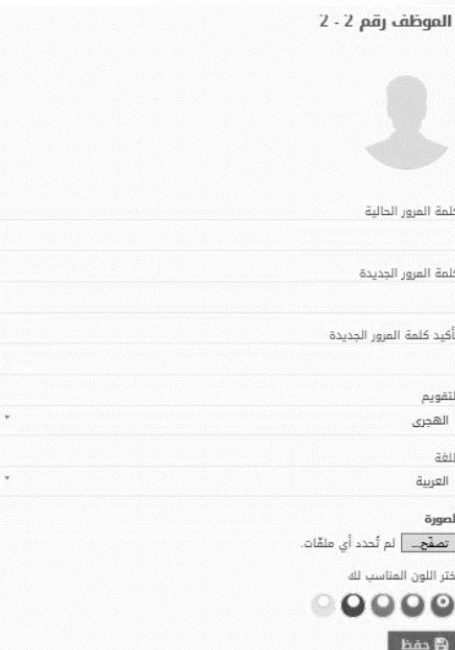

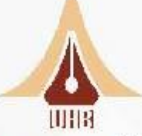

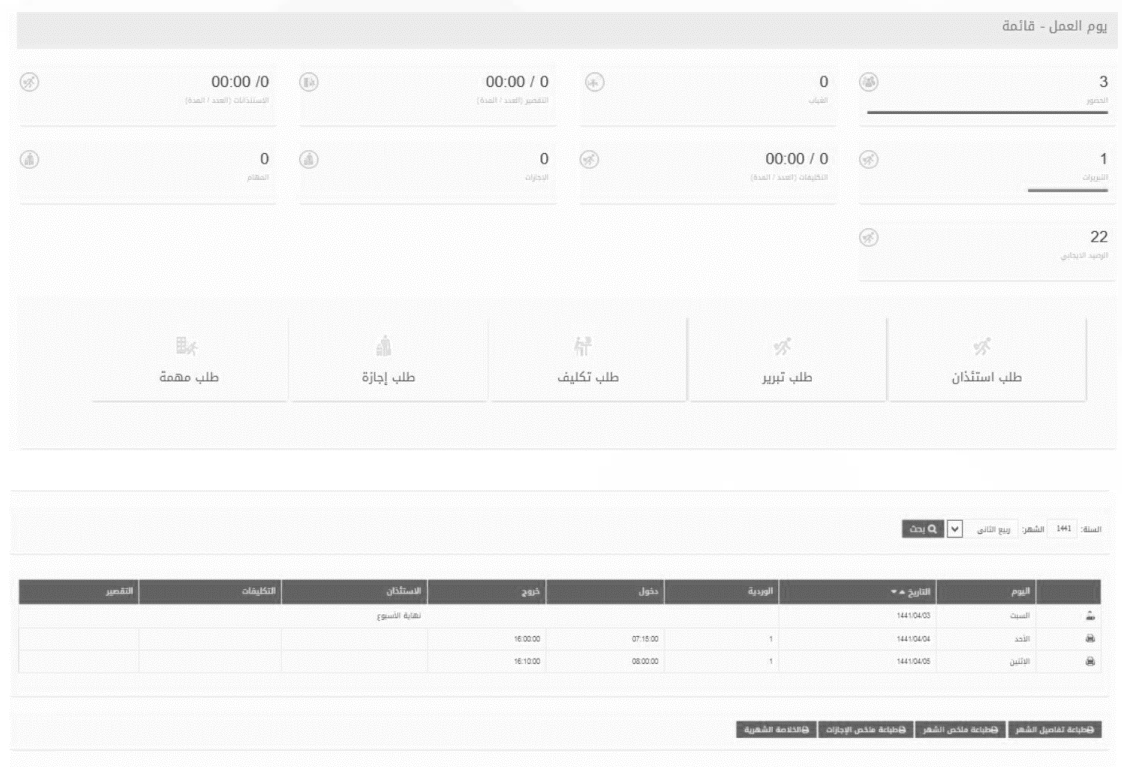

يمكن للموظف من خالل هذه الشاشة أيضا طباعة تقارير خاصة به تمكنه من االستعالم عن حضوره وتشمل

- ❖ **طباعة تفاصيل الشهر**
- ❖ **طباعة ملخص الشهر**
- ❖ **طباعة ملخص اإلجازات** 
	- ❖ **الخالصة الشهر**

✓ **مالحظات هامة:**

- تكون حالة الحضور للمستخدم اليومي (لم يحضر) ، حتى يتم تسجيل أول حركة حضور له من خالل جهاز البصمة، وإال فإن حالة الحضور ستبقى (لم يحضر) في هذا اليوم، وستظهر كغياب في اليوم التالي مباشرة.
- يقوم النظام باحتساب أول حركة للدخول كحركة دخول فعلي وهي التي ستدخل ضمن حسابات الدوام .**مثال**: عن د وجود عدة حركات للدخول 7:30 ثم 7:41 على التوالي، يقوم النظام باحتساب الحركة التي تمت في الساعة 7:30 كحركة دخول فعلي وستدخل ضمن حسابات الدوام، ولن يتم احتساب الحركة التالية التي تمت في الساعة 7:41

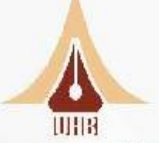

- يقوم النظام باحتساب آخر حركة للخروج كحركة خروج فعلي، بحيث تدخل ضمن حسابات الحضور .**مثال:** عند وجود أكثر من حركة للخروج 2:10 ثم 2:25 على التوالي، يقوم النظام باحتساب الحركة 2:25 لتدخل ضمن حسابات الدوام، ويتم تجاهل الحركة الأولى للخروج التي تمت في الساعة . ٢:١.
- الرصيد اإليجابي تعني انه في حال حضر الموظف مبكرا قبل بداية الدوام الرسمي أو االنصراف بعد الدوام الرسمي فإن النظام يقوم بحسبة الساعة اإلضافية له قبل وبعد نهاية الدوام كارصيد إيجابي يمكن تعويضه اذا كان هناك تقصير حاصل للموظف خالل الشهر.

## **.3 حركات الحضور:**

في هذه الشاشة يمكن للمستخدم استعراض جميع حركات الدخول والخروج التي قام بها في أجهزة البصمة.

يمكنه التأكد في حال لم يتم أحساب الحضور من التأكد من وجود الحركة في هذه الشاشة.

#### **مالحظة:**

- في حالة عدم وجود حركة الحضور في النظام يرجى التأكد مما يلي:
- أ. ظهور رسالة "(تم تسجيل حضورك "أو" تم تسجيل انصرافك "باللون األخضر في جهاز البصمة).
	- ب. التأكد من أن تسجيل البصمة تمت خالل فترة القبول الفعلي للبصمات سواء للدخول أو للخروج.
		- ج. التأكد من أن نوع البصمة (دخول) لتسجيل الدخول( خروج )لتسجيل الخروج.
- د. فس حالة التأكد من جميع النقاط السابقة، واستمرار عدم ظهور الحركات، يرجس مراجعة مدير النظام.

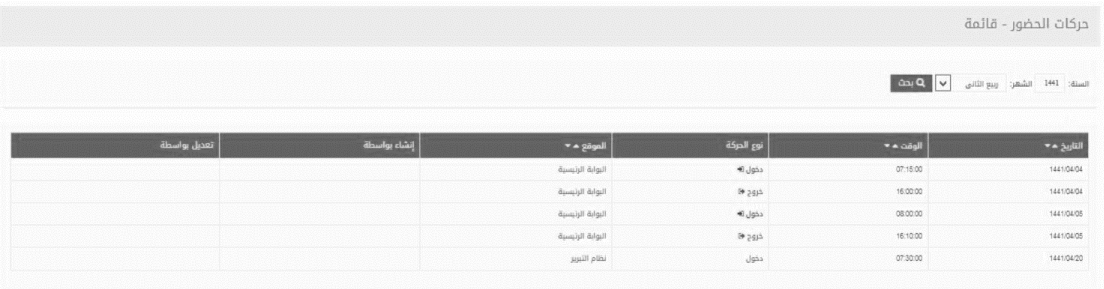

muri

## **.4 االستئذانات:**

تتيح هذه الشاشة للمستخدم تقديم طلبات استئذان إلكتروني، بحيث تغطي التقصير الحاصل من الموظف خلال دوام اليوم فم حالة وجود عذر .يتم كتابة العذر فم مربع الملاحظات فم شاشة إنشاء الاستئذان:

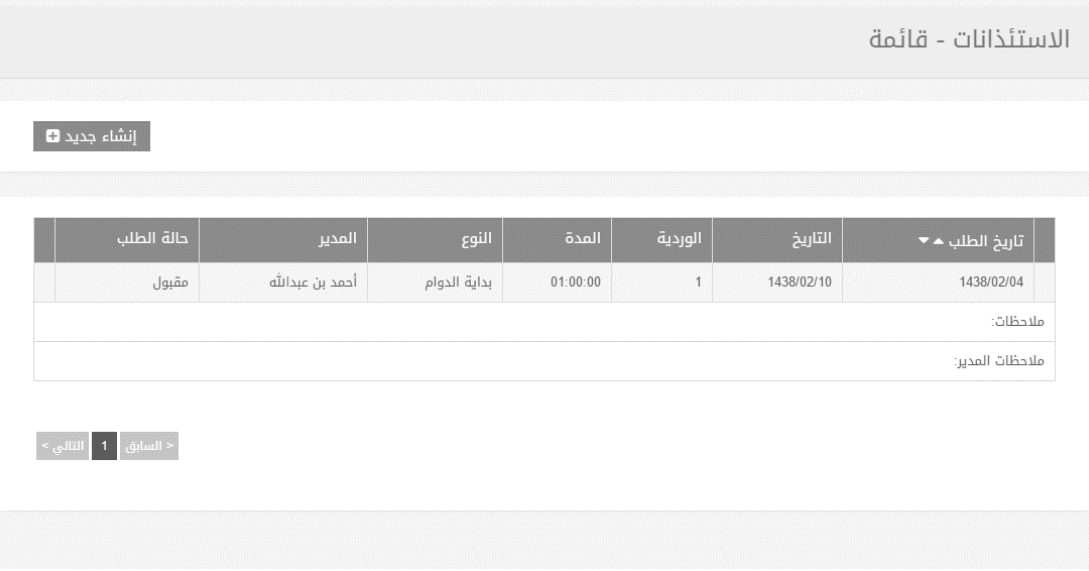

## **خطوات إنشاء طلب استئذان جديد:**

- -1 النقر على )إنشاء جديد( في شاشة قائمة االستئذانات.
	- -2 اختيار تاريخ اليوم من خالل حقل التاريخ )إجباري) .
- -3 اختيار الوردية المراد تقديم االستئذان خاللها (الوردية األولى الوردية الثانية) ( إجباري) .
	- -4 اختيار نوع االستئذان (بداية الدوام نهاية الدوام أثناء الدوام) (إجباري ) .
- ه- تحديد مدة الاستئذان من خلال إدخال ساعات الاستئذان بالصيغة 00:00 (أربع خانات لتحديد المدة) (إجباري).
	- -6 اختيار المدير المراد تقديم االستئذان له من قائمة المدراء( إجباري) .
		- -7 تحديد مالحظات عامة إلرفاقها مع االستئذان (اختياري) .
			- -8 النقر على أيقونة إنشاء.

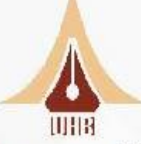

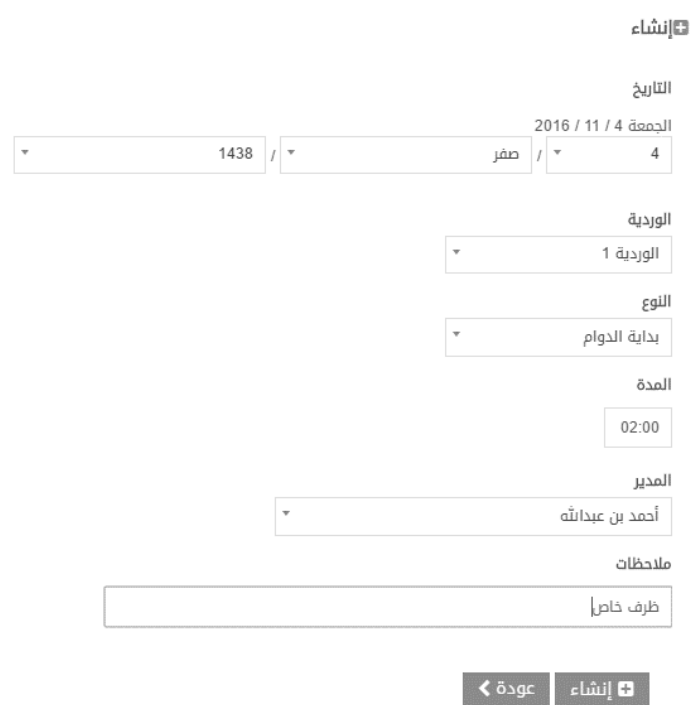

بعد إنشاء طلب االستئذان بنجاح، يتم تحويل المستخدم إلى شاشة قائمة االستئذانات مع ظهور رسالة )تم إنشاء السجل بنجاح) ، والتي تحتوي على قائمة طلبات االستئذانات للمستخدم مرتبة تنازليا بحسب تاريخ إنشاء طلب االستئذان. تظهر بجانب كل طلب حالة اإلستئذان ، والتي تدل ما إذا تم قبول الطلب أم رفضه. حالة الطلب تكون )انتظار – مقبول – مرفوض(.

يمكن للمستخدم تعديل أو حذف طلب االستئذان طالما أنه في حالة االنتظار فقط، وبمجرد تغير الحالة إلى مقبول أو مرفوض لن يتمكن المستخدم من عمل أي تعديل أو حذف للطلب، ويلزم تعديل بيانات االستئذان الرجوع إلى مدير النظام.

#### **خطوات تعديل طلب االستئذان** :

- -1 النقر على أيقونة ) ( في طلب االسئذان المراد تعديله.
- -2 يمكن تعديل جميع الحقول )التاريخ الوردية نوع االستئذان المدة المدير– المالحظات)
	- -3 النقر على أيقونة تعديل.

بعد عمل التعديل، يتم تحويل المستخدم إلى شاشة قائمة االستئذانات مع ظهور رسالة (تم تعديل السجل بنجاح).

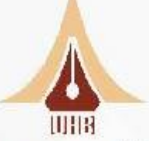

# **خطوات حذف طلب االستئذان**:

- -1 النقر على أيقونة ) ( في طلب االسئذان المراد حذفه.
- -<br>1- يتم تحول المستخدم إلى شاشة تأكيد عملية الحذف مع ظهور رسالة في الأعلى (هل أنت متأكد من حذف السجل).
	- -3 النقر على أيقونة حذف.

بعد عملية الحذف، يتم تحويل المستخدم إلى شاشة قائمة االستئذانات مع ظهور رسالة (تم حذف السجل بنجاح).

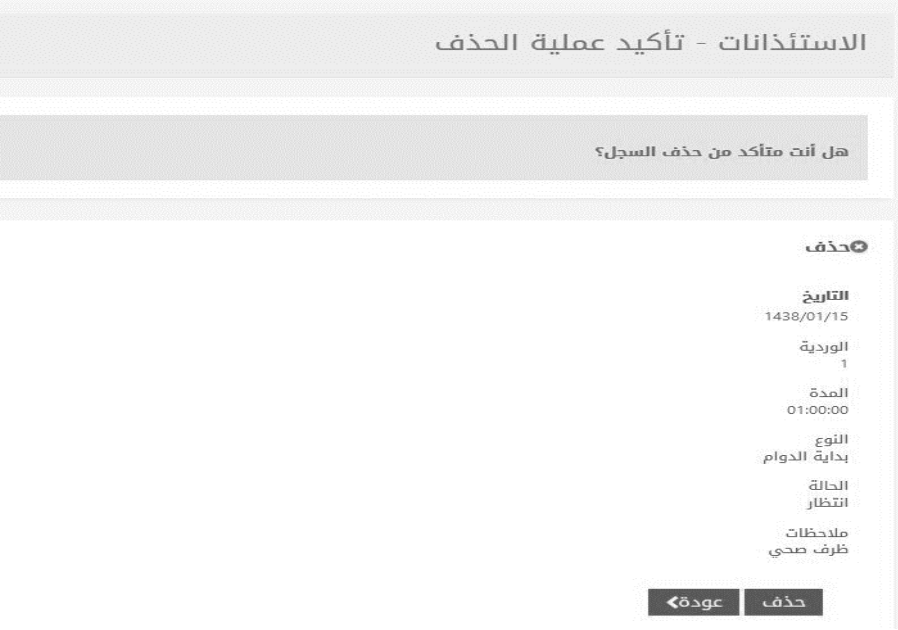

## **.5 التبريرات:**

يقصد بالتبريرات هو إنشاء حركة دخول أو خروج على النظام في حال لم يتم التبصيم في جهاز البصمة لأي سبب (مثال وجود اجتماع حال بين الموظف للتبصيم خلال الوقت المحدد). يتم تقديم طلب للمدير المباشر وفي حال الموافقة يتم إنشاء حركة تحت مسمى تبرير.

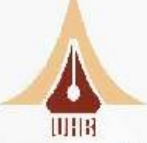

## **خطوات تقديم طلب تبرير جديد:**

- ١. النقر على (إنشاء جديد) في شاشة قائمة التبريرات.
- .2 تحديد التاريخ الذي لم يتم فيه التبصيم.
- .3 إختيار الوردية )الوردية األولى الوردية الثانية(
- .4 تحديد نوع البصمة )دخول خروج(
- ه. تحديد المدة (الوقت الذي لم يتم فيه تسجيل البصمة ويكون بصيغة 24 ساعة اي انه في حال تسجيل البصمة الساعة ٢ ظهرا تكون بالصيغة التالية . .:١٤:
	- .6 تحديد المدير المباشر.
	- .7 كتابة المالحظات إن وجد.
	- .8 النقر على أيقونة إنشاء.

بعد إنشاء طلب التبرير بنجاح، يتم تحويل المستخدم إلى شاشة قائمة التبريرات مع ظهور رسالة (تم إنشاء السجل بنجاح) ، والتي تحتوي على قائمة طلبات التبريرات للمستخدم مرتبة تنازليا بحسب تاريخ إنشاء طلب التبرير. تظهر بجانب كل طلب حالة التبرير ، والتي تدل ما إذا تم قبول الطلب أم رفضه. حالة الطلب تكون (انتظار – مقبول – مرفوض).

يمكن للمستخدم تعديل أو حذف طلب التكليف طالما أنه في حالة االنتظار فقط، وبمجرد تغير الحالة إلى مقبول أو مرفوض لن يتمكن المستخدم من عمل أي تعديل أو حذف للطلب.

# **خطوات تعديل طلب التبرير**:

- .1 النقر على أيقونة ) ( في طلب التبرير المراد تعديله. يمكن تعديل جميع الحقول )التاريخ الوردية النوع –الوقت – المدير – الملاحظات).
	- .2 النقر على أيقونة تعديل.

بعد عمل التعديل، يتم انتقال المستخدم إلى شاشة قائمة التكليفات مع ظهور رسالة (تم تعديل السجل بنجاح.)

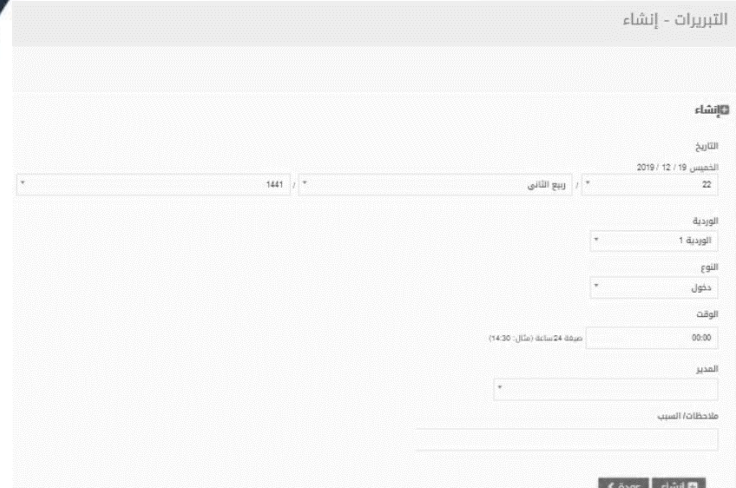

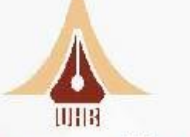

#### **خطوات حذف طلب التبرير:**

- -1 النقر على أيقونة )X )في نهاية صف طلب التبرير المراد حذفه.
- يتم تحول المستخدم إلى شاشة تأكيد عملية الحذف مع ظهور رسالة فى الأعلى (هل أنت متأكد من عملية الحذف).
	- -2 النقر على أيقونة حذف.

بعد عمل الحذف، يتم انتقال المستخدم إلى شاشة قائمة التبريرات مع ظهور رسالة )تم حذف السجل بنجاح).

#### **.6 التكليف** :

يمكن للموظف فم حالة تكليفه للعمل خارج مقر المنشأة تقديم توضيح لدوام ذلك اليوم من خلال إنشاء طلب تكليف، بحيث لا يظهر أي تقصير فم ذلك اليوم نتيجة الحضور المتأخر أو الخروج المبكر أو الخروج والعودة أثناء الدوام. تعمل شاشات التكليف بنفس أسلوب عمل االستئذانات، الفرق أن االستئذان يكون شخصي خاص بالمستخدم، بينما التكليف يكون لحساب المنشأة وهو غير محدود بعدد ساعات محدد.

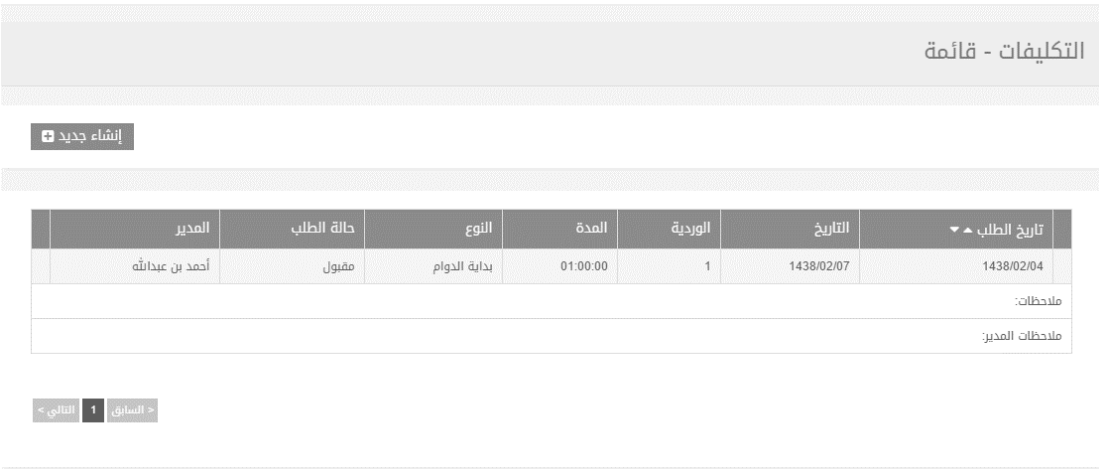

#### **خطوات إنشاء طلب تكليف**:

- .1 النقر على )إنشاء جديد( في شاشة قائمة التكليفات.
	- .2 اختيار تاريخ اليوم من خالل حقل التاريخ )إجباري) .
- ٣. اختيار الوردية المراد تقديم الاستئذان خلالها (الوردية الأولى الوردية الثانية) إجباري.
	- ٤. اختيار النوع (بداية الدوام نهاية الدوام أثناء الدوام) (إجباري) .
- ه. تحديد مدة الاستئذان من خلال إدخال ساعات التكليف بالصيغة 00:00 (أربع خانات لتحديد المدة) (إجباري).
	- .6 اختيار المدير المراد تقديم االستئذان له من قائمة المدراء( إجباري) .
		- .7 تحديد مالحظات عامة إلرفاقها مع االستئذان (اختياري) .
			- .8 النقر على أيقونة إنشاء.

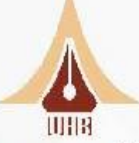

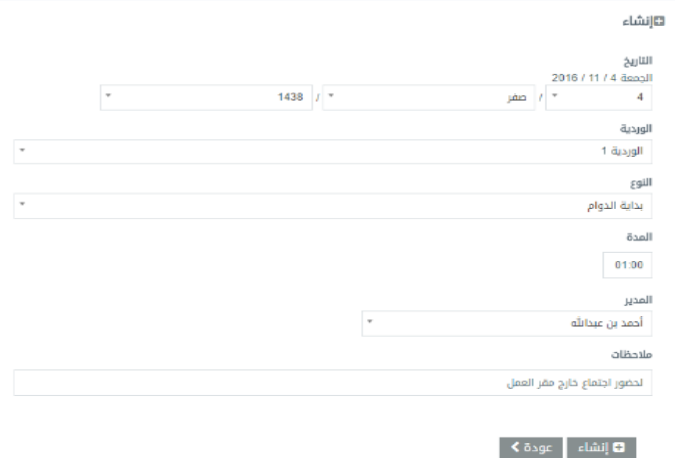

بعد إنشاء طلب التكليف بنجاح، يتم تحويل المستخدم إلى شاشة قائمة التكليفات مع ظهور رسالة )تم إنشاء السجل بنجاح) ، والتي تحتوي على قائمة طلبات التكليفات للمستخدم مرتبة تنازليا بحسب تواريخ الطلب .يظهر بجانب كل طلب الحالة، والتي تدل ما إذا تم قبول الطلب أم رفضه (انتظار – مقبول – مرفوض)

**خطوات تعديل طلب التكليف**:

.1 النقر على أيقونة ) ( في طلب التكليف المراد تعديله . يمكن تعديل جميع الحقول )التاريخ – الوردية – نوع الاستئذان – المدة – المدير – الملاحظات).

.2 النقر على أيقونة تعديل.

بعد عمل التعديل، يتم انتقال المستخدم إلى شاشة قائمة التكليفات مع ظهور رسالة (تم تعديل السجل بنجاح.)

**خطوات حذف طلب التكليف:**

- .1 النقر على أيقونة ) ( في نهاية صف طلب التكليف المراد حذفه . يتم تحول المستخدم إلى شاشة تأكيد عملية الحذف مع ظهور رسالة فى الأعلى (هل أنت متأكد من عملية الحذف).
	- .2 النقر على أيقونة حذف.

بعد عمل الحذف، يتم انتقال المستخدم إلى شاشة قائمة التكليفات مع ظهور رسالة )تم حذف السجل بنجاح).

#### **.7 اإلجازات**:

يمكن رفع طلبات الإجازة خلال تبويب الإجازات، والتي يمكن من خلالها تقديم طلب إجازة محددة بمسمى و بتاريخ معين (من – إلى). وفي حال قبولها من قبل الإدارة سيظهر اسم الإجازة في التقارير و لا حاجة عندها لإثبات الموظف لحضوره خلال فترة الإجازة.

.

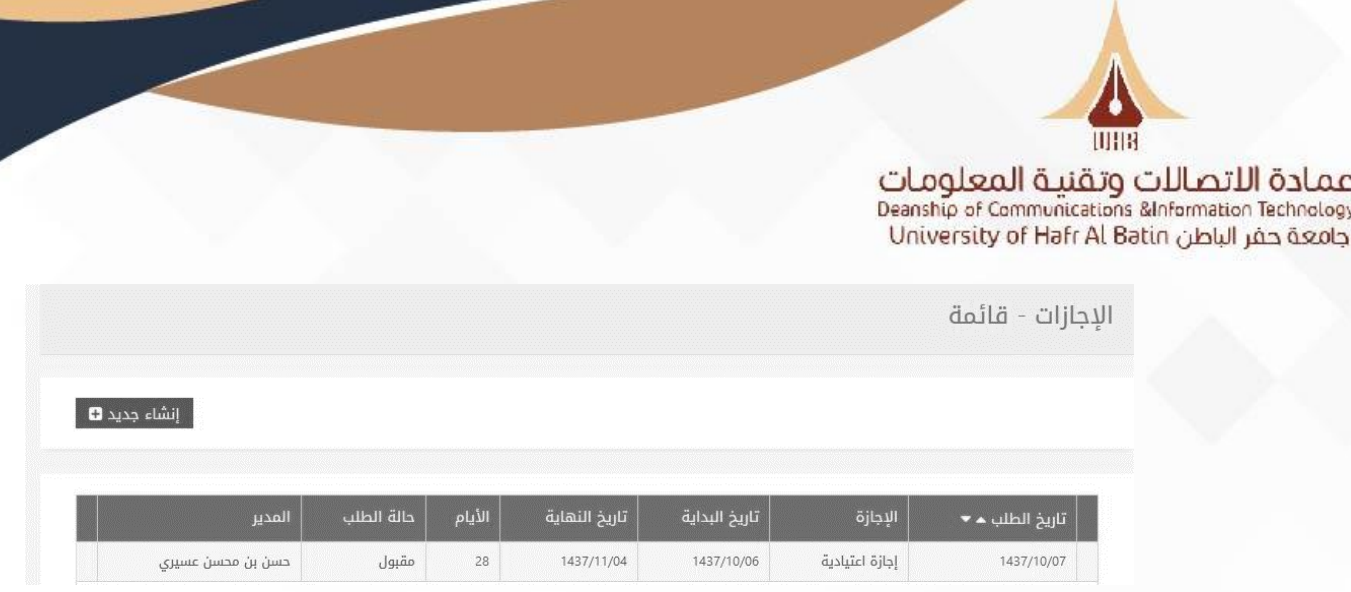

# **خطوات إنشاء طلب إجازة:**

- .1 النقر على أيقونة (إنشاء جديد) في شاشة قائمة اإلجازات.
- .2 تحديد نوع اإلجازة (اضطرارية اعتيادية مهمة عمل إلخ...))إجباري(
	- .3 تحديد تاريخ البداية. )إجباري)
	- .4 تحديد تاريخ النهاية. )إجباري)
- ه. تحديد تاريخ ورقم القرار الصادر للإجازة مع أرفاق صورة من أصل الإجازة. (اختياري)
	- .6 تحديد المدير الذي ستقدم له طلب اإلجازة أو المهمة .)إجباري)
		- .7 تحديد المالحظات في حالة وجودها. )اختياري)
			- .8 النقر على إنشاء.

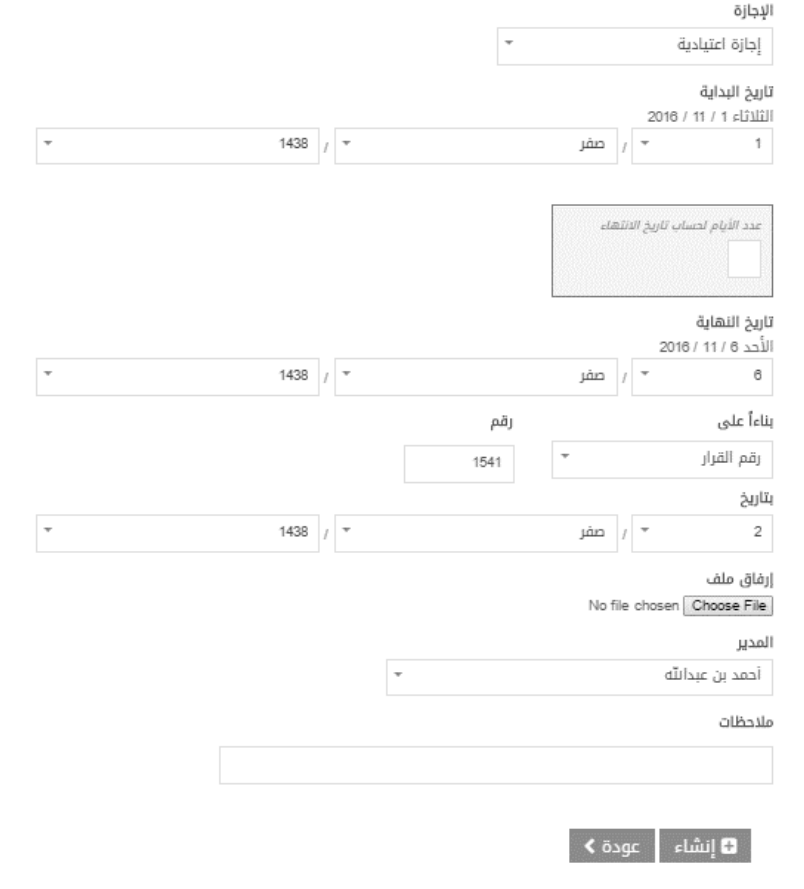

mur

بعد إنشاء طلب الإجازة بنجاح، يتم تحويل المستخدم إلى شاشة قائمة الإجازات مع ظهور رسالة (تم إنشاء السجل بنجاح) ، والتي تحتوي على قائمة طلبات الإجازات للمستخدم مرتبة تنازليا بحسب تواريخ الطلب . يظهر بجانب كل طلب الحالة، والتي تدل ما إذا تم قبول الطلب أم رفضه .( انتظار – مقبول – مرفوض) يمكن للمستخدم تعديل أو حذف طلب اإلجازة طالما أنها في حالة االنتظار فقط، وبمجرد تغير الحالة إلى مقبول أو مرفوض لن يتمكن المستخدم من عمل أي تعديل أو حذف للطلب.

#### **خطوات تعديل طلب اإلجازة** :

-1 النقر على أيقونة ) ( في اإلجازة المراد تعديلها .

يمكن التعديل على الحقول التالية (نوع الإجازة – تاريخ البداية والنهاية للإجازة – المدير – الملاحظات). -2 النقر على أيقونة تعديل.

بعد عمل التعديل، يتم انتقال المستخدم إلى شاشة قائمة الإجازات مع ظهور رسالة (تم تعديل السجل بنجاح.)

## **خطوات حذف طلب اإلجازة** :

- .1 النقر على أيقونة ( $\vert {\bf x} \vert$ ) في  $\vert$ نهاية الجدول لإلجازة المراد حذفها. يتم انتقال المستخدم إلى شاشة تأكيد عملية الحذف مع ظهور رسالة في الأعلى (هل أنت متأكد من عملية الحذف).
	- .2 النقر على أيقونة حذف.

الإجازات - تأكيد عملية الحذف .<br>هل أنت متأكد من حذف السجل؟ ەددف ailsW .<br><mark>تاريخ البداء</mark><br>2016-10-23 .<br>الريخ النها<br>24-10-24 ملاحظات حذف | عودة∢ |

بعد عمل الحذف، يتم تحويل المستخدم إلى شاشة قائمة الإجازات مع ظهور رسالة (تم حذف السجل بنجاح).

## **.8 المهام**:

تستخدم قائمة المهام عند وجود حاجة لعدم تواجد الموظف في المنشأة ليوم واحد أو لعدة أيام. يمكن رفع طلبات مهام على مدى أيام من خلال شاشة المهام، والتي يمكن من خلالها تقديم طلب مهمه عمل وتحديد مسماها وكذلك بتاريخ معين (من – إلى).

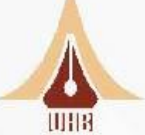

## **خطوات إنشاء طلب مهمة عمل** :

- ١. النقر على أيقونة (إنشاء جديد) في شاشة قائمة المهام.
	- .2 تحديد نوع المهمة. )إجباري(
	- .3 تحديد تاريخ البدية. )إجباري)
	- .4 تحديد تاريخ النهاية. ) إجباري)
- ه. تحديد تاريخ ورقم القرار الصادر للإجازة مع ارفاق صورة من أصل الإجازة. (اختياري)
	- .6 تحديد المدير الذي سقدم له طلب اإلجازة أو المهمة .)إجباري)
		- .7 تحديد المالحظات في حالة وجودها.)اختياري)
			- .8 النقر على إنشاء.

بعد إنشاء الطلب بنجاح، يتم انتقال المستخدم إلى شاشة قائمة المهام مع ظهور رسالة )تم إنشاء السجل بنجاح)، والتي تحتوي على قائمة طلبات المهام للمستخدم مرتبة تنازليا بحسب تواريخ الطلب .يظهر بجانب كل طلب الحالة ، والتي تدل ما إذا تم قبول الطلب أم رفضه.(انتظار – مقبول – مرفوض) يمكن للمستخدم تعديل أو حذف طلب المهمه طالما أنها في حالة االنتظار فقط، وبمجرد تغير الحالة إلى مقبول أو مرفوض لن يتمكن المستخدم من عمل أي تعديل أو حذف للطلب. **خطوات تعديل طلب المهمة** :

> .1 النقر على أيقونة ) ( في بداية الجدول للمهمه المراد تعديلها. يمكن التعديل على الحقول التالية (نوع المهمه – تاريخ البداية والنهاية للمهمه – المدير -الملاحظات).

> > .2 النقر على أيقونة تعديل.

بعد عمل التعديل، يتم تحويل المستخدم إلى شاشة قائمة المهام مع ظهور رسالة )تم تعديل السجل بنجاح).

#### **خطوات حذف طلب المهمة** :

ا. النقر على أيقونة ( $\vert {\bf x} \vert$ ) في نهاية الجدول للمهمه المراد حذفها.

يتم انتقال المستخدم إلى شاشة تأكيد عملية الحذف مع ظهور رسالة في الأعلى( هل أنت متأكد من عملية الحذف).

.2 النقر على أيقونة حذف.

بعد عمل الحذف، يتم تحويل المستخدم إلى شاشة قائمة المهام مع ظهور رسالة( تم حذف السجل بنجاح).

#### **.9 الرصيد اإلجابي:**

الرصيد الإيجابس تعنس انه فس حال حضر الموظف مبكرا قبل بداية الدوام الرسمس أو الإنصراف بعد الدوام الرسمي فإن النظام يقوم بحسبة الساعة اإلضافية له قبل وبعد نهاية الدوام كارصيد ايجابي يمكن تعويضه اذا كان هناك تقصير حاصل للموظف خالل الشهر.

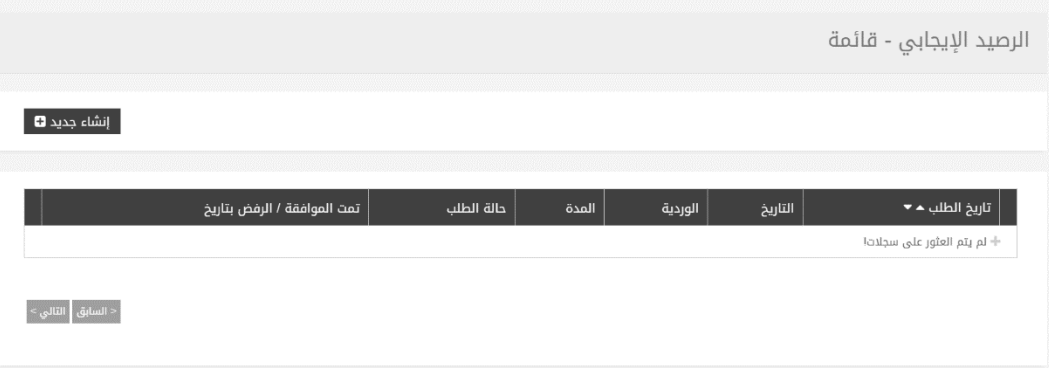

**ت**إنشاء

يمكن االستعالم عن الرصيد اإلجابي للموظف من خالل شاشة الحضور للموظف. سوف يظهر للموظف عدد الدقائق المجمعة وعدد الدقائق المستهلكة من

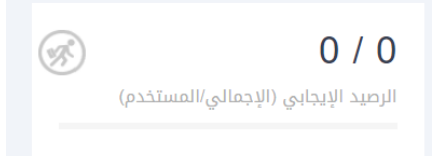

## **خطوات اإلستافدة من الرصيد اإلجابي:**

-1 النقر على إنشاء جديد.

قبل الموظف.

- -2 إضافة التاريخ الذي يوجد فيه التقصير
- ۴- إضافة نوع الوردية الأولى او الثانية (إذا كان
	- للموظف دوامين فم نفس اليوم).
		- ٤- وضع المدة المناسبة.
		- -5 كتابة المالحظات إن وجد.
- -6 النقر على إنشاء جديد سوف تظهر رسالة (تم انشاء السجل بنجاح)

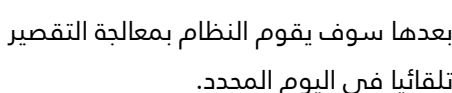

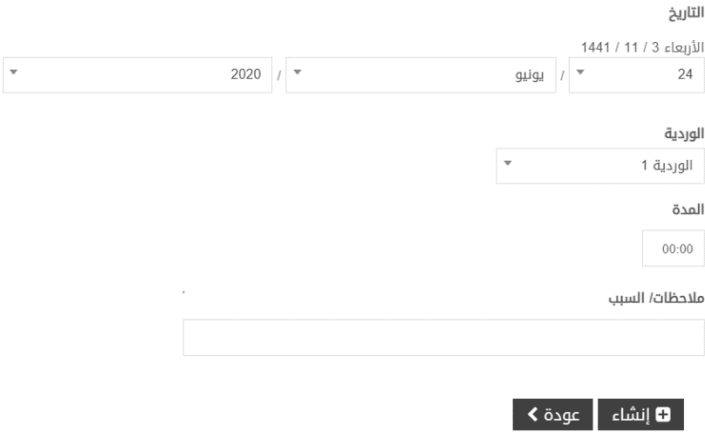

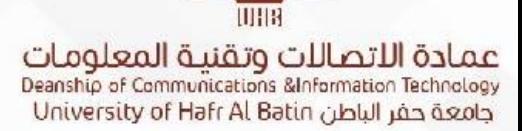

## **خطوات تعديل على الرصيد اإلجابي**:

- ٣. النقر على أيقونة (  $\bullet$  ) في بداية الجدول للرصيد الإيجابي المراد تعديله. يمكن التعديل على الحقول التالية (الوردية – التاريخ – المدة - الملاحظات).
	- .4 النقر على أيقونة تعديل.

بعد عمل التعديل، يتم تحويل المستخدم إلى شاشة قائمة الرصيد الإيجابي مع ظهور رسالة (تم تعديل السجل بنجاح).

## **خطوات حذف طلب رصيد إيجابي**:

.3 النقر على أيقونة ) ( في نهاية الجدول للرصيد اإليجاب ي المراد حدقه. يتم انتقال المستخدم إلى شاشة تأكيد عملية الحذف مع ظهور رسالة فى الأعلى (هل أنت متأكد من عملية الحذف).

.4 النقر على أيقونة حذف.

بعد عمل الحذف، يتم تحويل المستخدم إلى شاشة قائمة الرصيد الإيجابس مع ظهور رسالة (تم حذف السجل بنجاح).

#### **.10 الورديات المجدولة:**

الورديات المجدولة هي وردية الموظف التي يتم إسنادها له من قبل مديره المباشر بحسب الجدول المعد مسبقا. يمكن للموظف استعراض جدول دوامه لشهر في حال قام المدير بأعداد الجدول للموظفين.

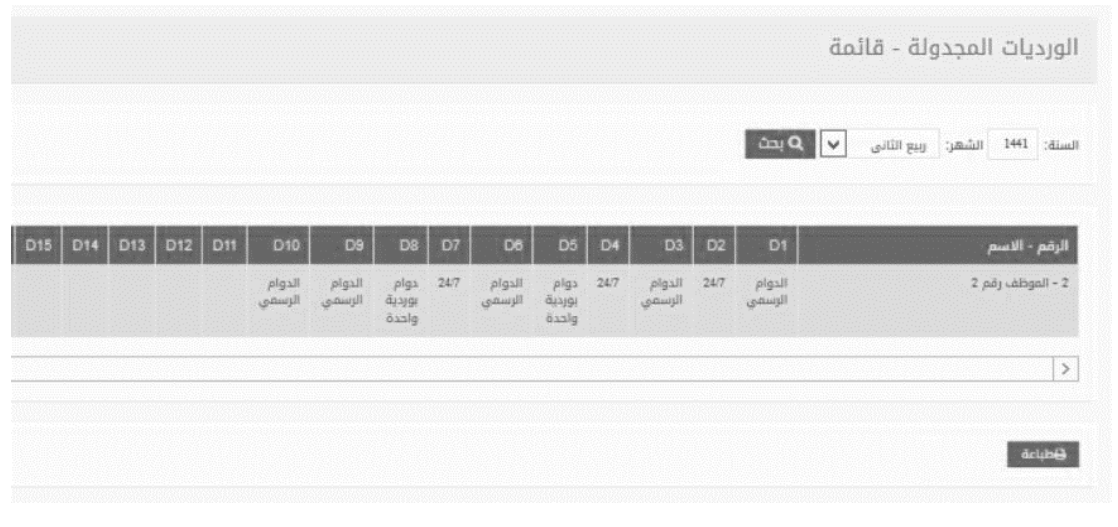

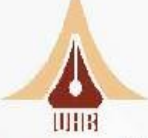

## **.11 المسائالت**:

يتيح نظام حاضر إرسال رسائل نصية تطالب الموظفين بإثبات تواجدهم من خالل طلب التبصيم خالل مدة محددة، وعند تجاوز تلك المدة يمن قبل الموظف دون إثبات الحضور يقوم النظام باحتساب التقصير على الموظف من وقت إرسال الرسالة حتى يثبت حضوره في جهاز البصمة. إثبات الحضور يكون بتسجيل بصمة دخول مباشرة بعد تلقص رسالة المسائلة وخلال الفترة المحددة.

عند إرسال مسائلة للموظف من قبل مدير الإدارة يقوم النظام بتسجيل معلومات عن تاريخ ووقت المسائلة. يتيح تبويب المسائلات فس قائمة المستخدم عرض جميع المسائلات التس تم إرسالها للموظف وسرد كل ما يتعلق بتلك المسائالت من مالحظات تم تسحيلها قبل إرسالها.

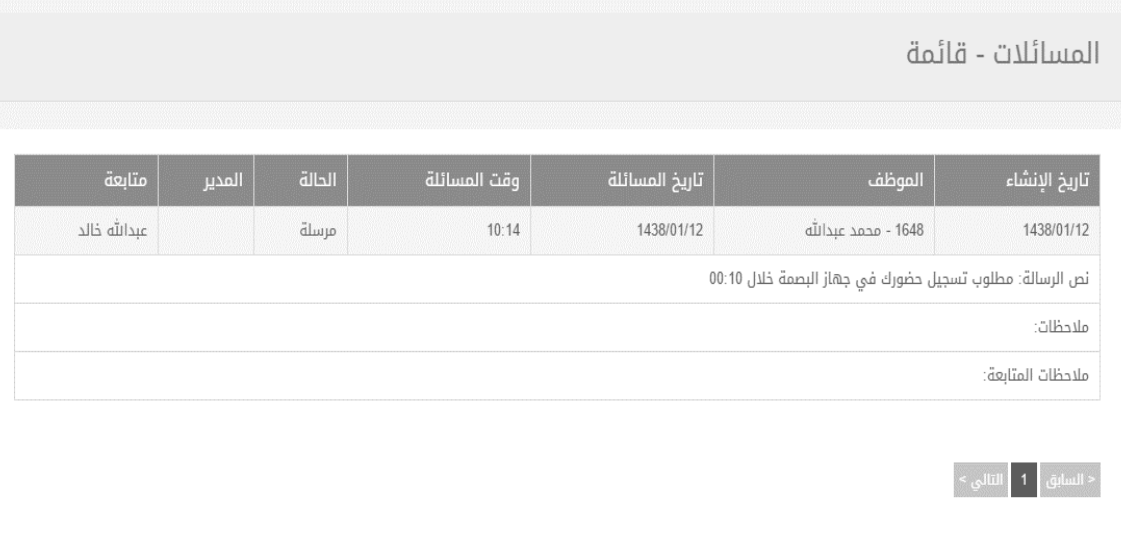

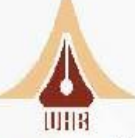

عمادة الاتصالات وتقنية المعلومات<br>Deanship of Communications &Information Technology<br>جامعة حفر الباطن University of Hafr Al Batin

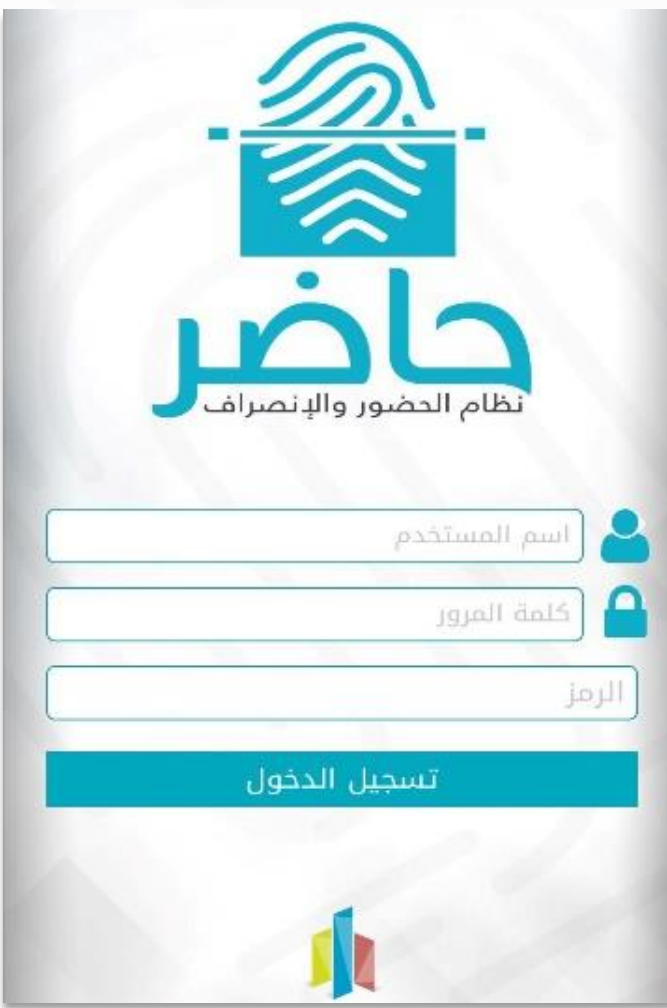

تطبيق حاضر

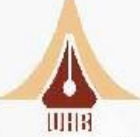

## **أو ًال: شاشة تسجيل الدخول:**

وهي الشاشة التي للمستخدم تسجيل الدخول على النظام.

## **خطوات تسجيل الدخول:**

- .1 اسم المستخدم.
	- .2 كلمة المرور.
- ٣. الرمز المخصص للمنشأة (القطاع أو الإدارة) التى يعمل فيها الموظف.

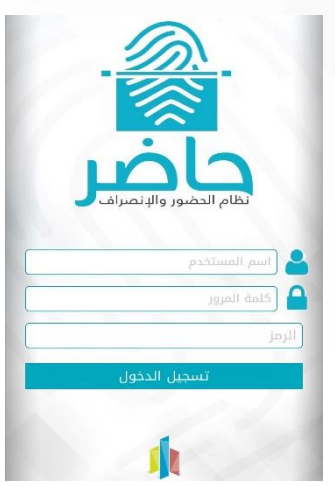

# **ثانيا: الشاشة الرئيسية:**

وهي الشاشة التي تظهر عند تسجيل الدخول، وتتيح للموظف معرفة:

- عدد أيام اإلجازات.
- عدد أيام الغياب.
- عدد االستئذانات.

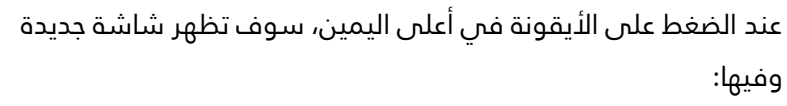

- اسم المستخدم.
- زر تسجيل الخروج.

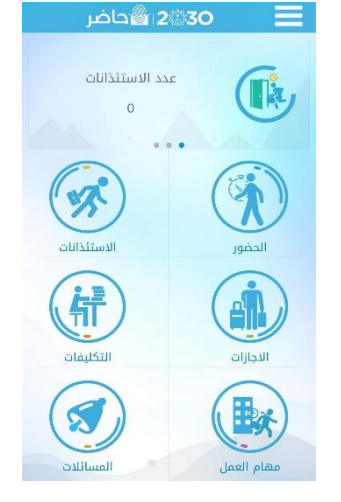

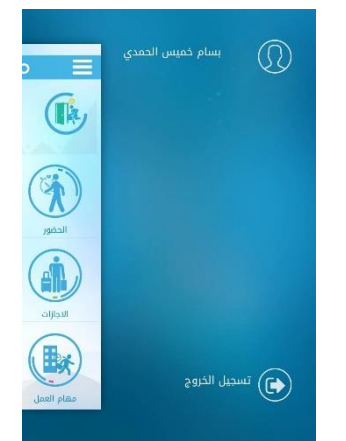

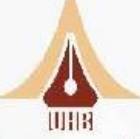

## **كما تحتوي الشاشة الرئيسية على كل هذه الشاشات.**

- -1 الحضور.
- -2 االستئذانات.
	- -3 اإلجازات .
	- -4 التكليفات.
- -5 مهام العمل.

#### **.1الحضور:**

تتيح هذه الشاشة للموظف من البحث عن الحضور السابق له وذلك:

- باختيار تاريخ معين.
- الضغط على زر البحث.

كما تتيح أيضا إمكانية تسجيل الحضور واالنصراف بالضغط على زر )+( في أعلى الشاشة من اليسار.

## **إثبات الحضور واالنصراف:**

عند الضغط على زر (+) سوف تظهر شاشة جديدة وعلى الموظف في حال تواجدك في الموقع الصحيح سيظهر إيضاح باللون الأخضر يفيد بإمكانية تسجيل الحضور، أما فم حال عدم تواجدك فم الموقع المحدد ستظهر ر سالة تفيد بعدم إمكانية تسجيل الحضور من موقعك الحالي. لتسجيل الحضور في حال التواجد في الموقع الصحيح:

- الضغط مطولا على الأيقونة المخصصة للحضور في حالة تبصيم الدخول.
- الضغط مطولا على الأيقونة المخصصة للانصراف في حالة تبصيم الخروج.

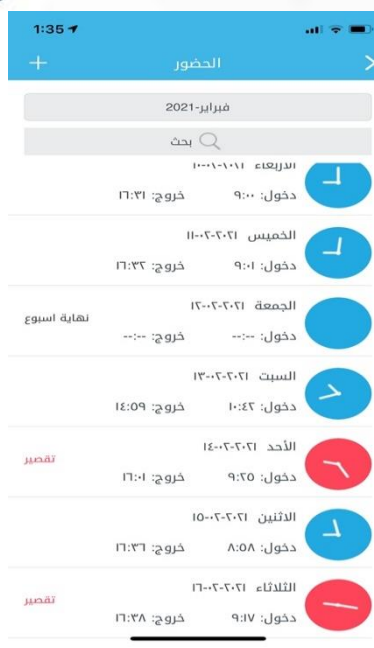

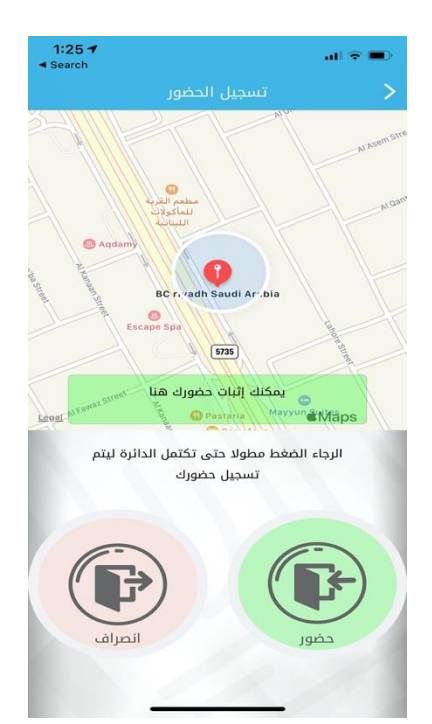

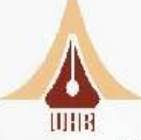

## **.2 االستئذانات:**

تتيح هذه الشاشة للموظف من البحث عن االستئذانات السابقة له وذلك:

- باختيار تاريخ معين.
- الضغط على زر البحث.

كما تتيم أيضا من طلب استئذان جديد وذلك بالضغط على زر (+) فى أعلى الشاشة من اليسار.

## **طلب استئذان جديد:**

عند الضغط على زر (+) سوف تظهر شاشة جديدة وعلى الموظف تعبئة البيانات التالية

- تاريخ االستئذان.
- النوع )بداية أثناء نهاية الدوام(.
	- مدة االستئذان.
		- المدير.
		- المالحظات.
	- الضغط على زر إنشاء.

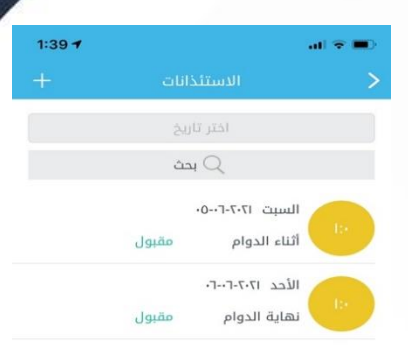

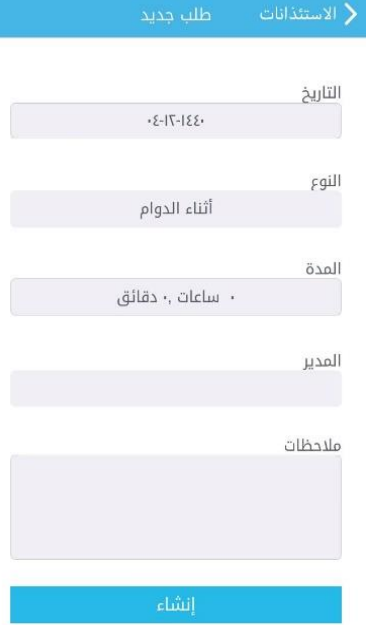

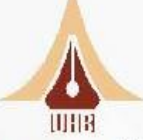

## **.3 اإلجازات:**

تتيح هذه الشاشة للموظف البحث عن اإلجازات السابقة له وذلك:

- باختيار تاريخ معين.
- الضغط على زر البحث.

كما تتيم أيضا طلب إجازة جديدة وذلك بالضغط على زر (+) فى أعلى الشاشة من اليسار.

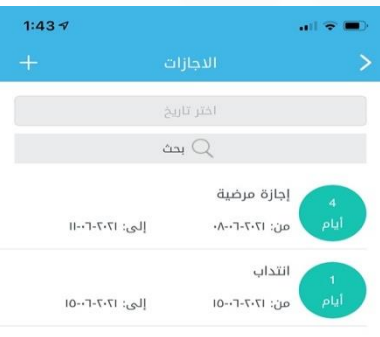

# **طلب إجازة جديدة:**

عند الضغط على زر (+) سوف تظهر شاشة جديدة وعلى الموظف تعبئة البيانات التالية

- اإلجازة.
- تاريخ البداية.
- تاريخ النهاية.
	- المدير.
- المالحظات.
- الضغط على زر إنشاء.

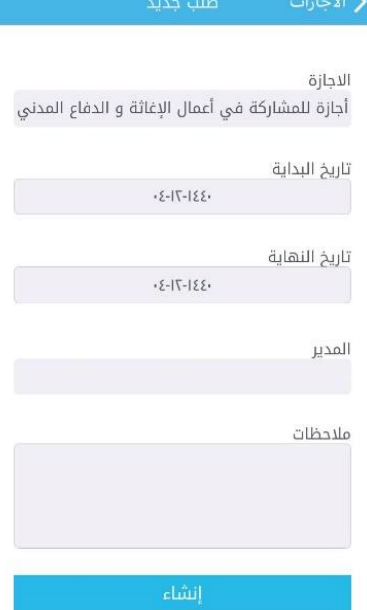

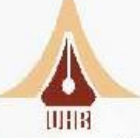

#### **.4 التكليفات:**

تتيح هذه الشاشة للموظف البحث عن التكليفات السابقة له وذلك:

- باختيار تاريخ معين.
- الضغط على زر البحث.

كما تتيح أيضا طلب تكليف جديد وذلك بالضغط على زر (+) فى أعلى الشاشة من اليسار.

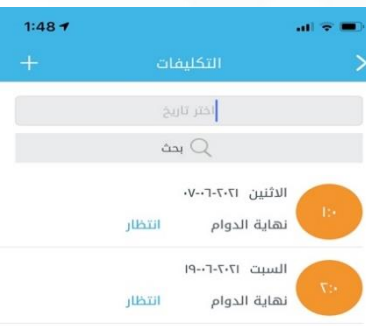

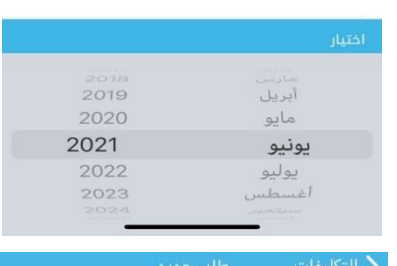

#### **طلب تكليف جديدة:**

عند الضغط على زر (+) سوف تظهر شاشة جديدة وعلى الموظف تعبئة البيانات التالية

- التاريخ.
- النوع (بداية أثناء نهاية) الدوام.
	- المدة.
	- المدير.
	- المالحظات.
	- الضغط على زر إنشاء.

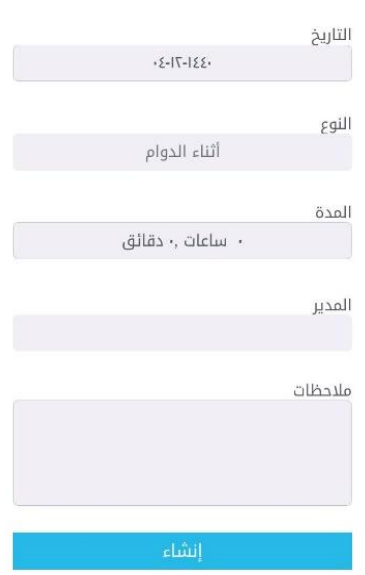

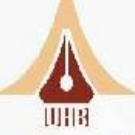

# **.5 مهام العمل:**

تتيح هذه الشاشة للموظف البحث عن المهام السابقة له وذلك:

- باختيار تاريخ معين.
- الضغط على زر البحث.

كما تتيح أيضا طلب مهمة جديدة وذلك بالضغط على زر (+) في أعلى الشاشة من اليسار.

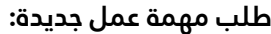

عند الضغط على زر (+) سوف تظهر شاشة جديدة وعلى الموظف تعبئة البيانات التالية

- مهمة العمل.
- تاريخ البداية.
- تاريخ النهاية.
	- المدير.
- المالحظات.
- الضغط على زر إنشاء.

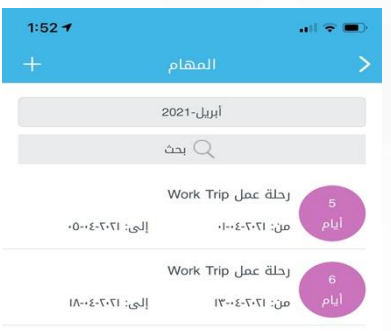

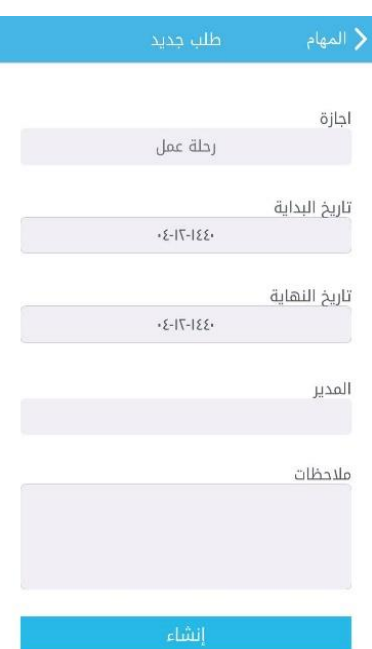

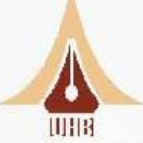

# **رابعا: تحميل وتثبيت التطبيق )Android):**

يمكن تحميل التطبيق لنسخة الأندرويد من خلال الرابط التالى:

## **األندرويد:**

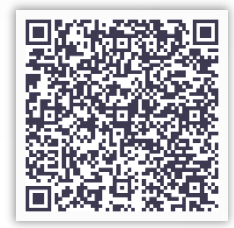

**اآليفون:** 

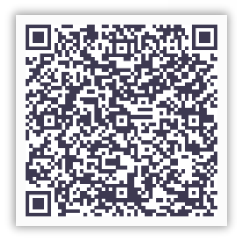

**ومن ثم الضغط على زر تثبيت.** 

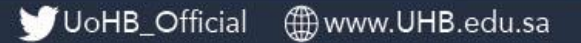